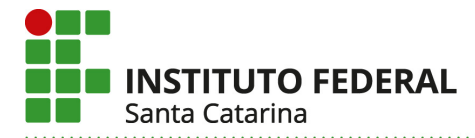

# **Passo a Passo para criar um DFD no PCA 2025 a partir de um DFD do PCA 2024**

**1º Passo** – Acessar o Portal de Compras do Governo Federal (https://www.gov.br/compras/pt-br), e clicar em "acesso ao sistema";

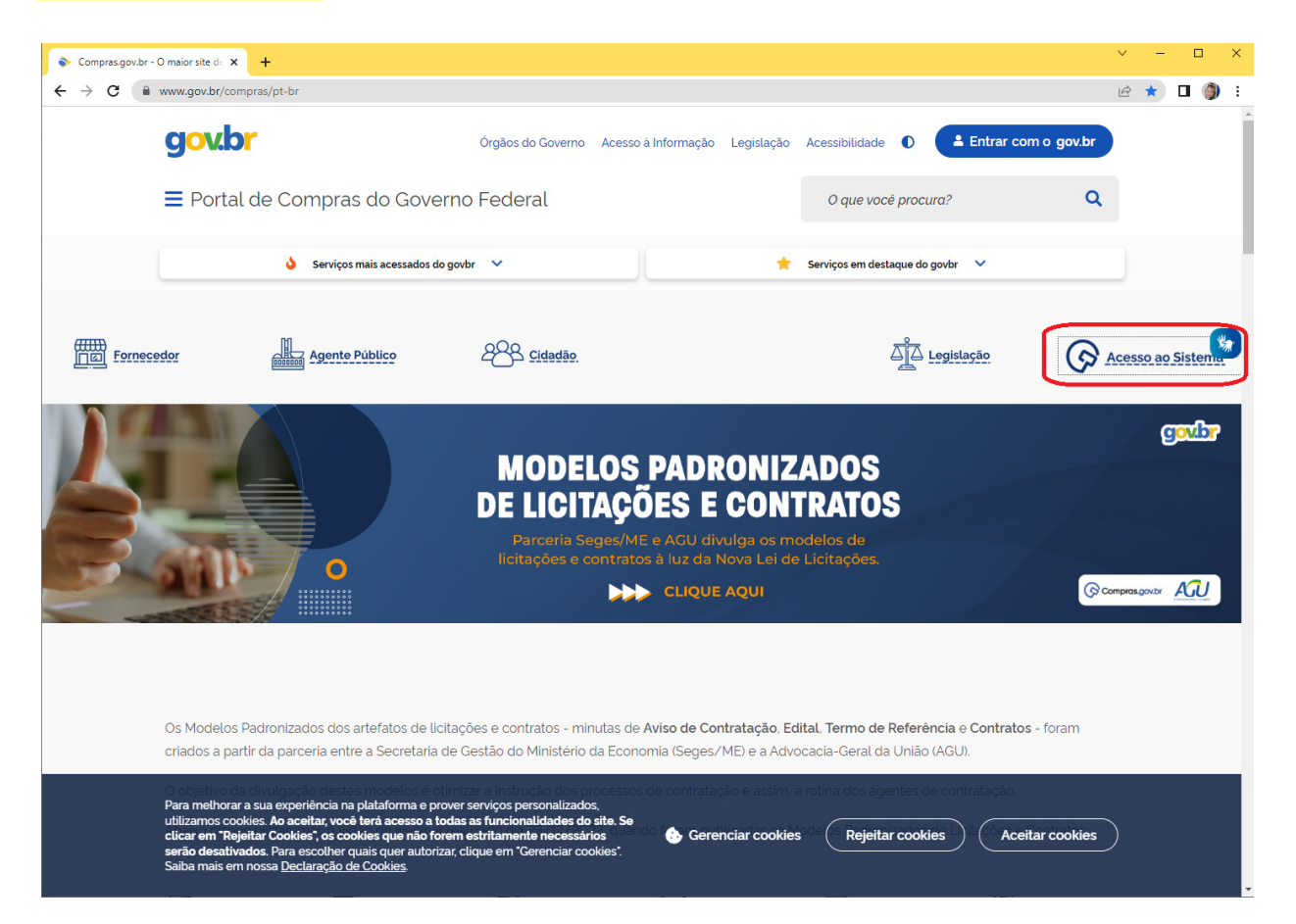

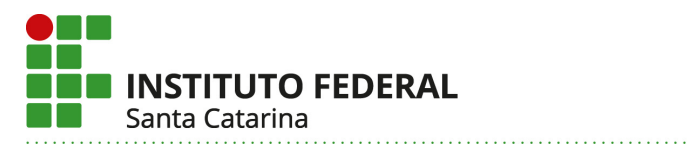

**2º Passo** – Selecionar "governo" e inserir CPF e senha;

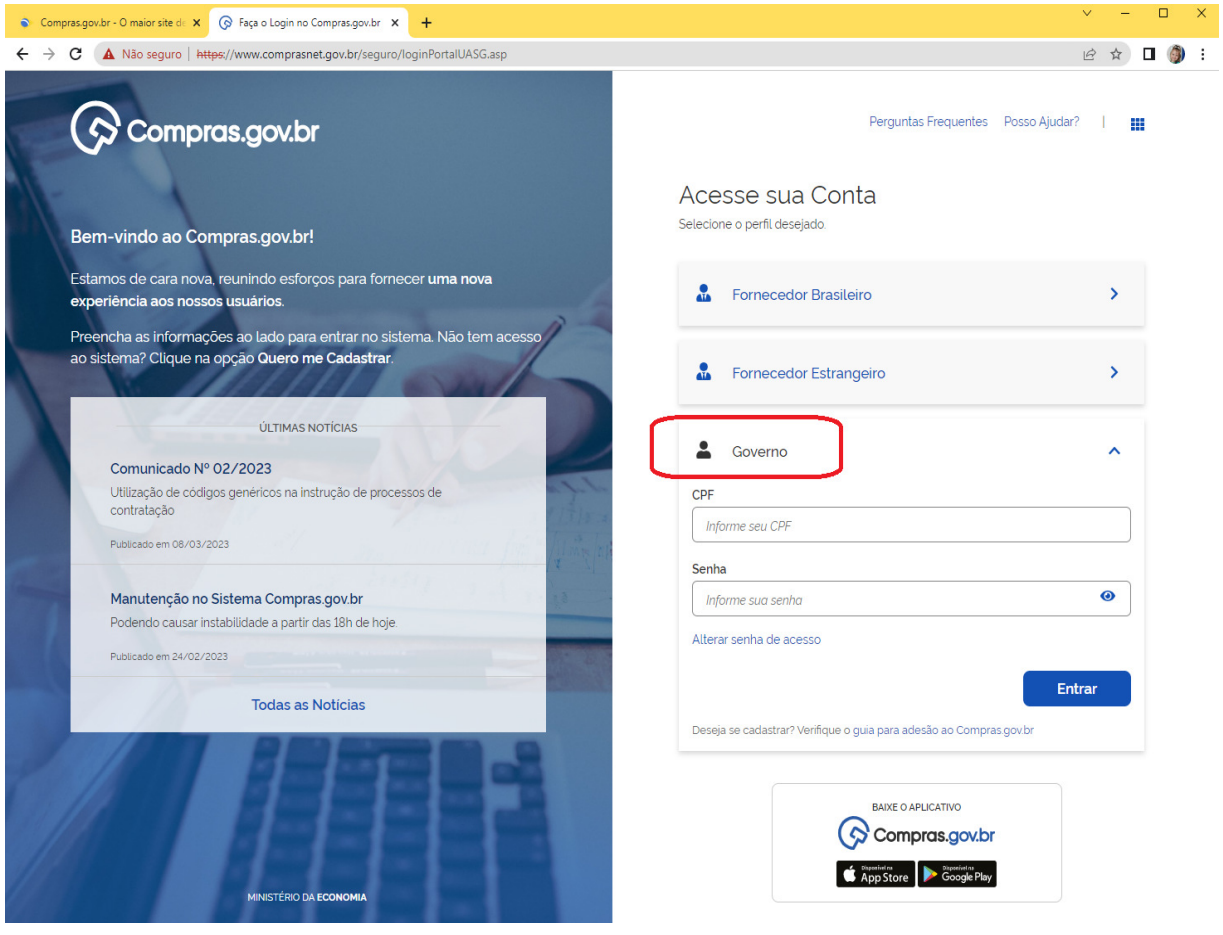

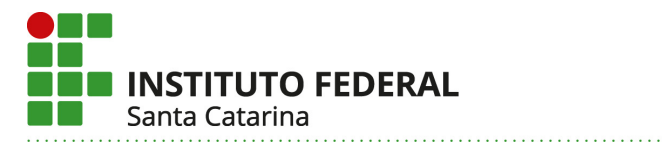

### **3º Passo – Abrir o menu e selecionar o ícone "PGC";**

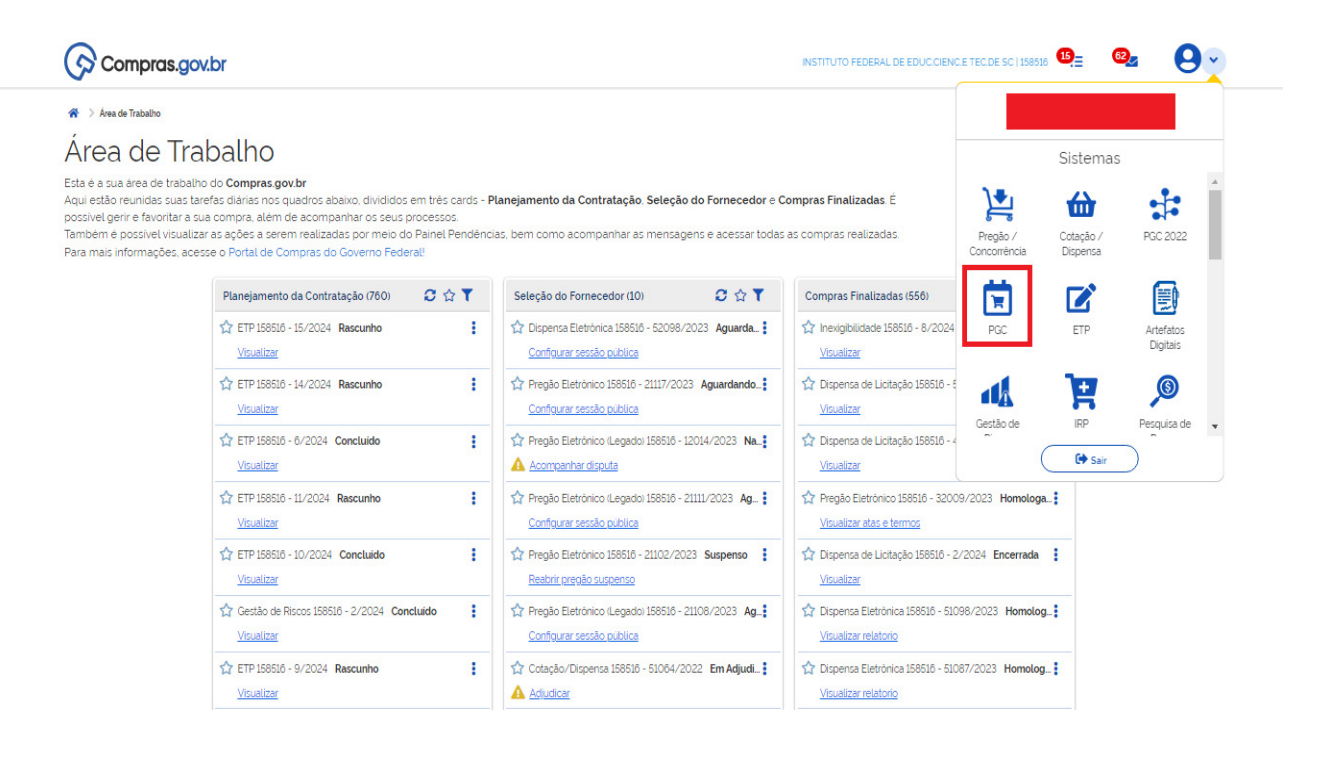

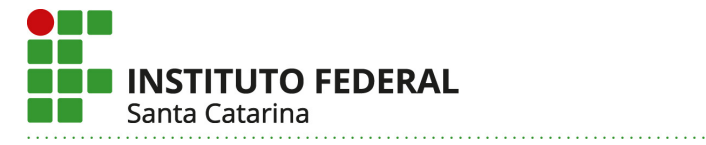

## **4º Passo** – Selecionar a área "Elaboração de DFDs" e aplicar o filtro "PCA 2024 – Em Execução";

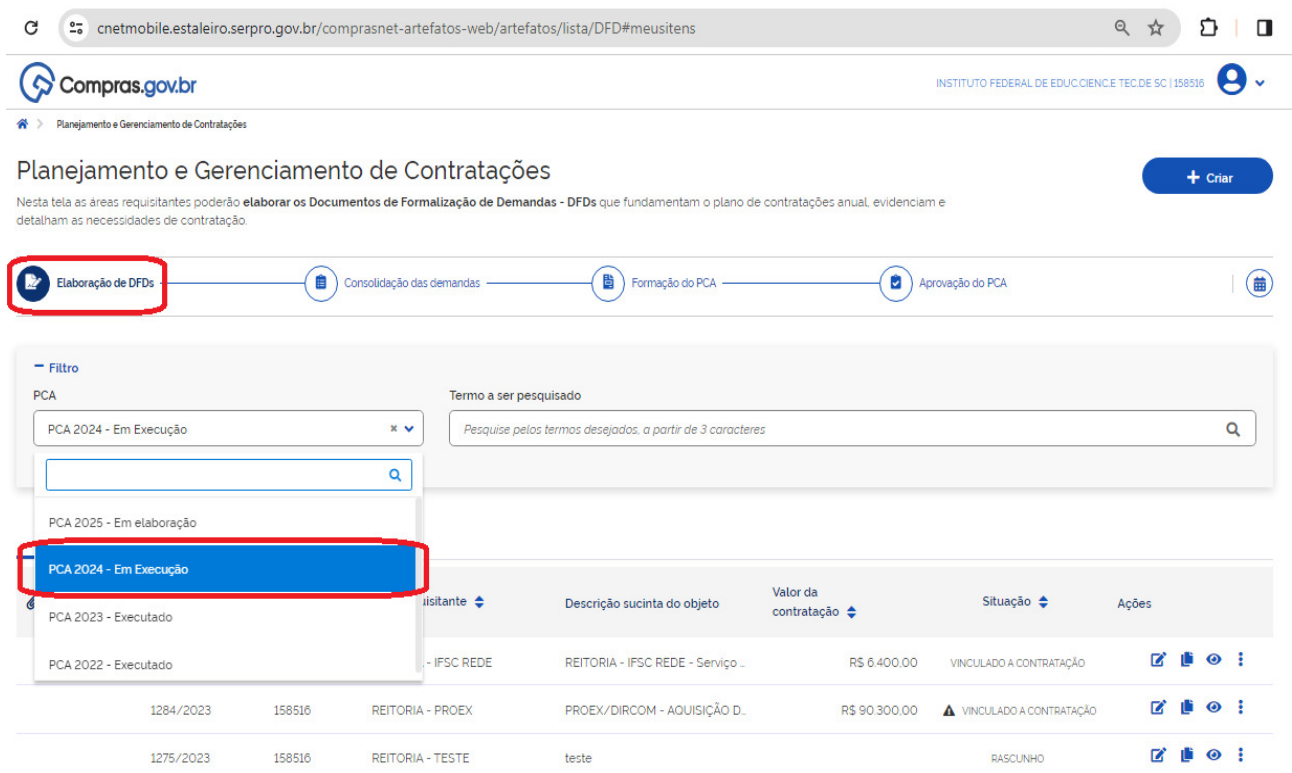

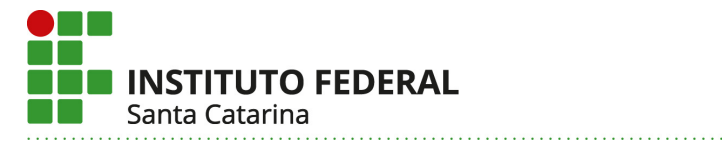

**5º Passo** – Selecionar a aba "DFDs da minha UASG" e pesquisar palavra-chave da área requisitante da qual se pretende copiar o DFD;

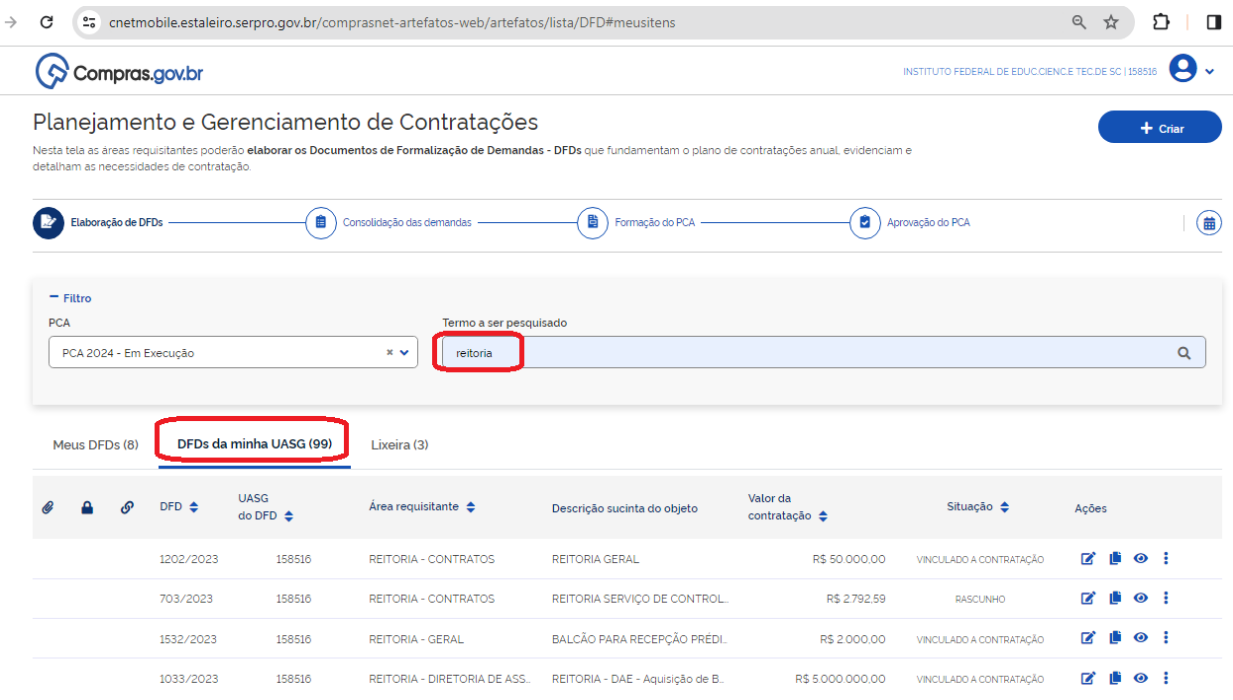

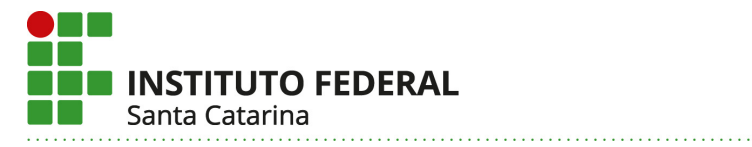

**6º Passo** – Encontrado o DFD, clicar no ícone "criar um novo artefato do tipo Documento de Formalização da Demanda a partir deste", conforme imagem;

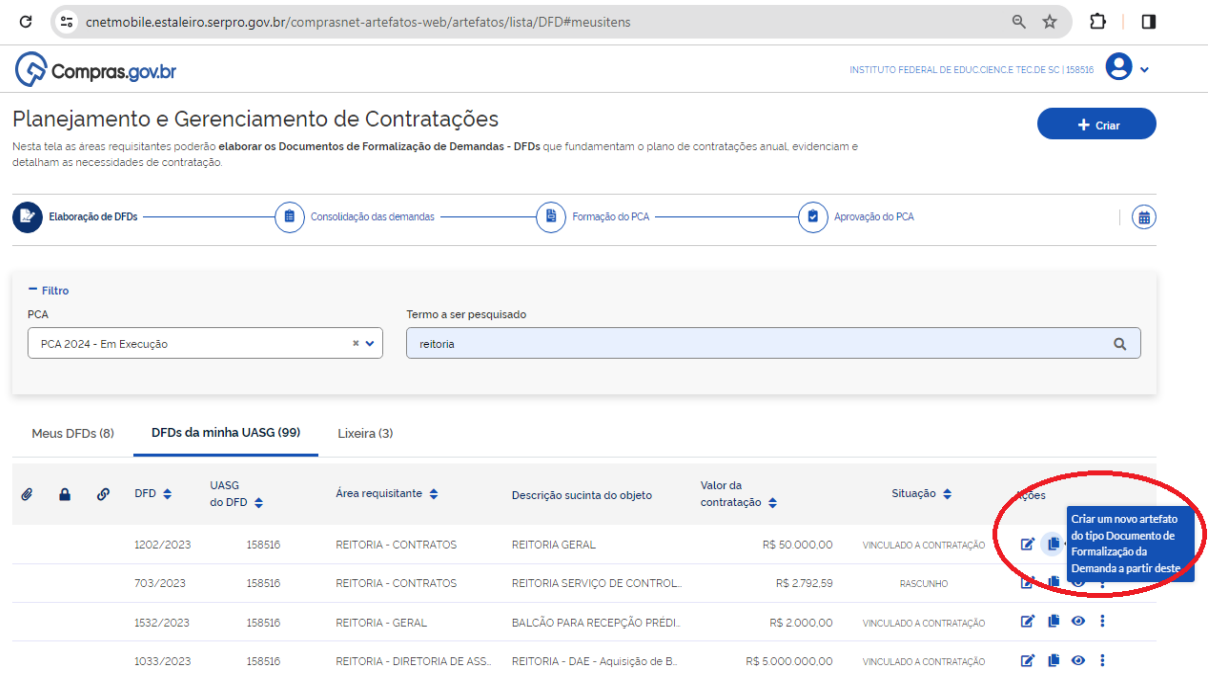

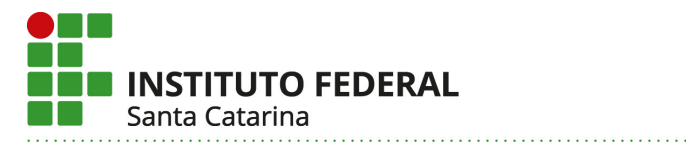

## **7º Passo** – Clicar em "copiar";

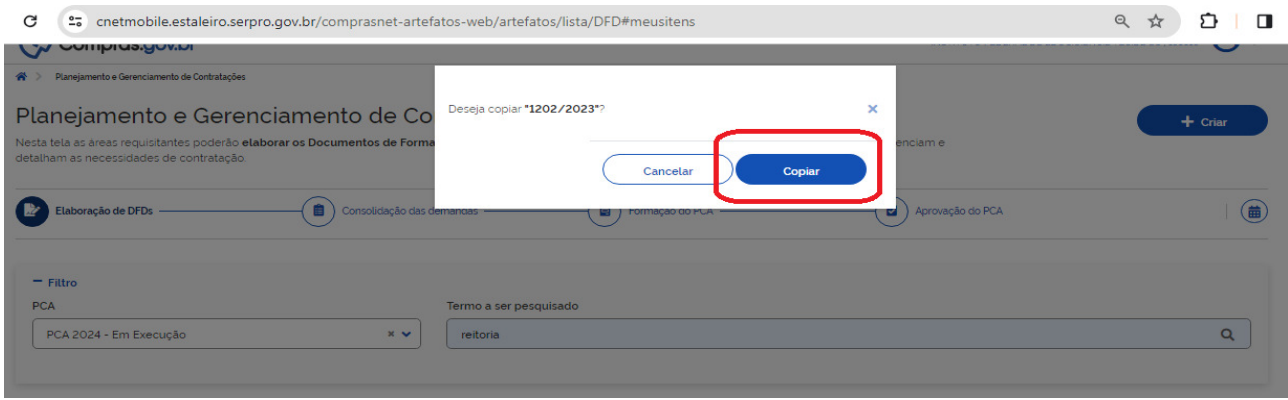

**8º Passo** – O sistema abrirá novo DFD (no exemplo: Nº 19/2024) com informações idênticas às do DFD original. Este novo DFD, se não for alterada a Data de conclusão da Contratação, pertencerá ao PCA 2024. Para que seja associado ao PCA 2025, a data de conclusão deve estar em 2025.

- Editar as informações "data", "área requisitante" e "descrição sucinta do objeto";

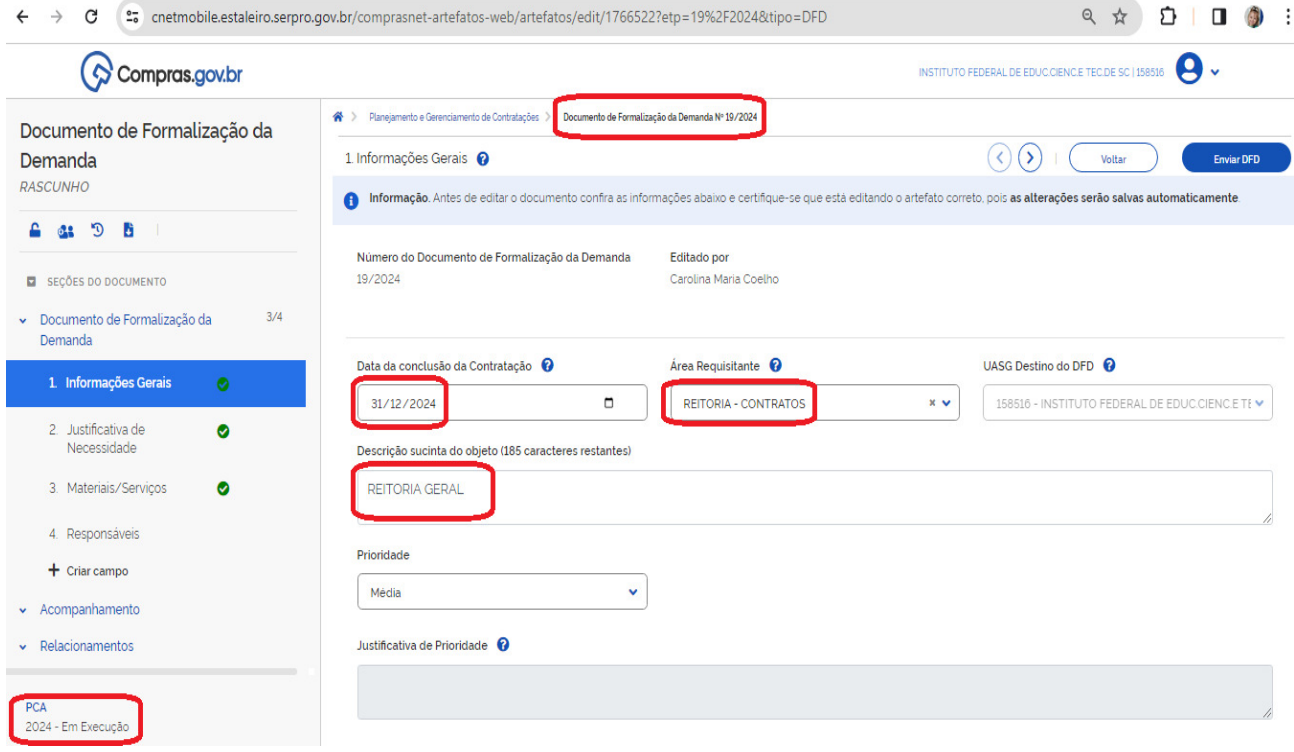

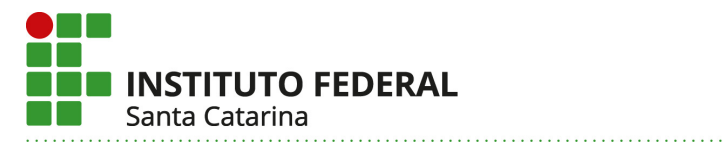

**9º Passo** – Após alteradas as informações, o sistema fará o salvamento automático, e o DFD então migrará do PCA 2024 para o PCA 2025;

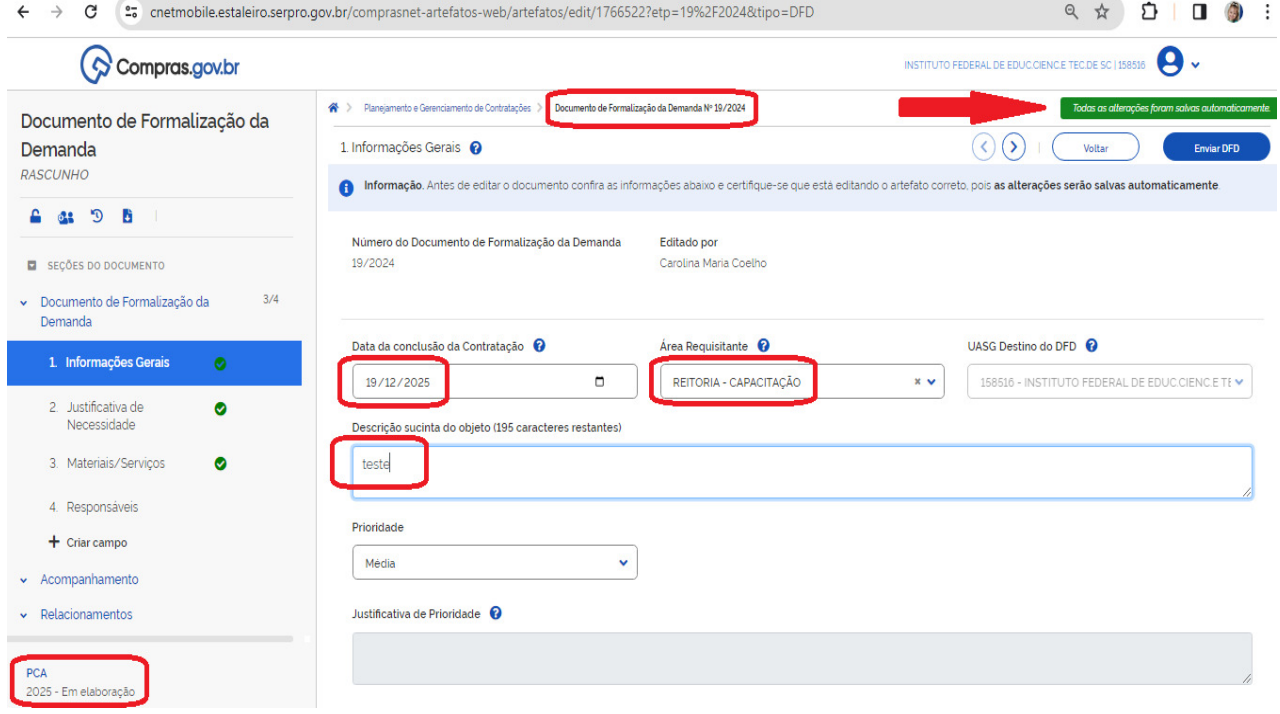

#### **10° Passo** – Confirmar ou editar a justificativa;

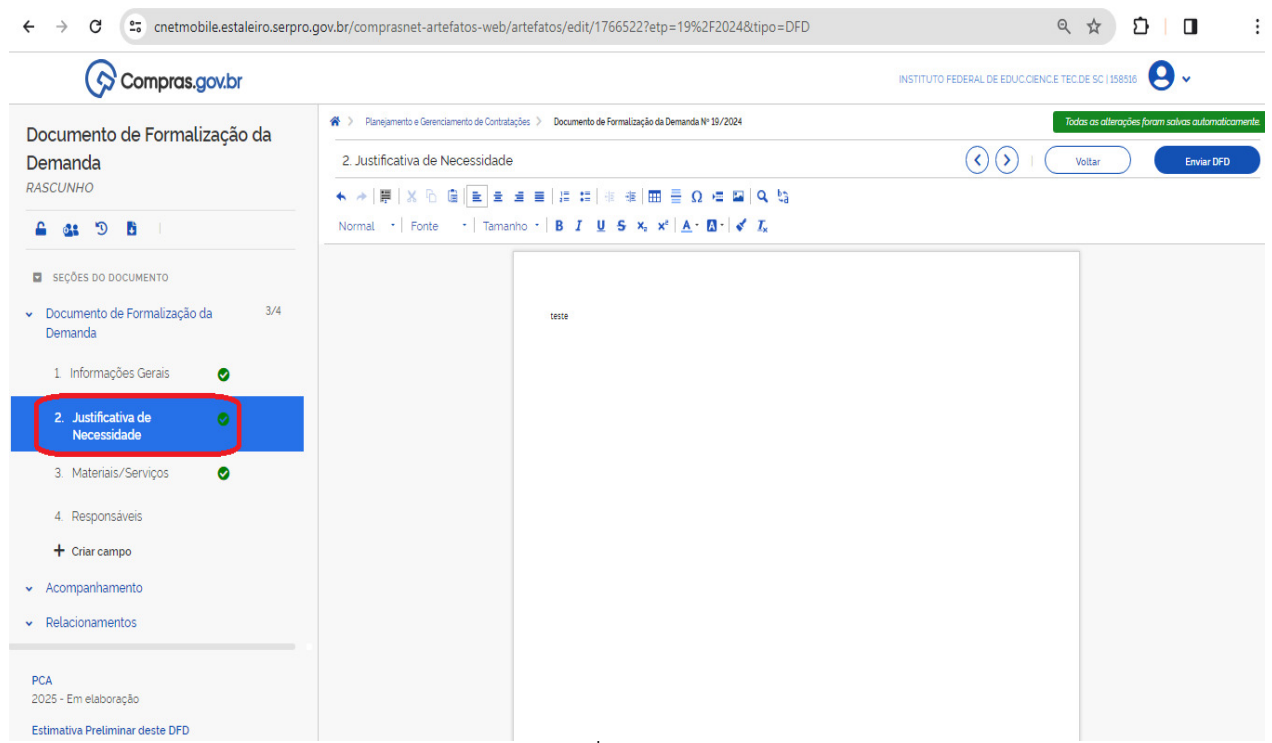

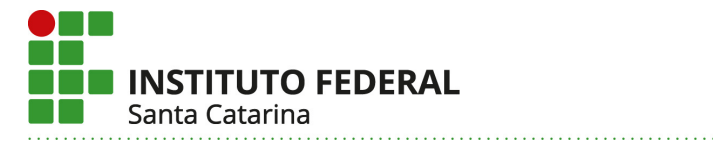

 $PCA$ 2025 - Em elaboração . . . . . . . . . . . . . . . . . . . .

## **11º Passo** – Confirmar ou editar os itens do DFD;

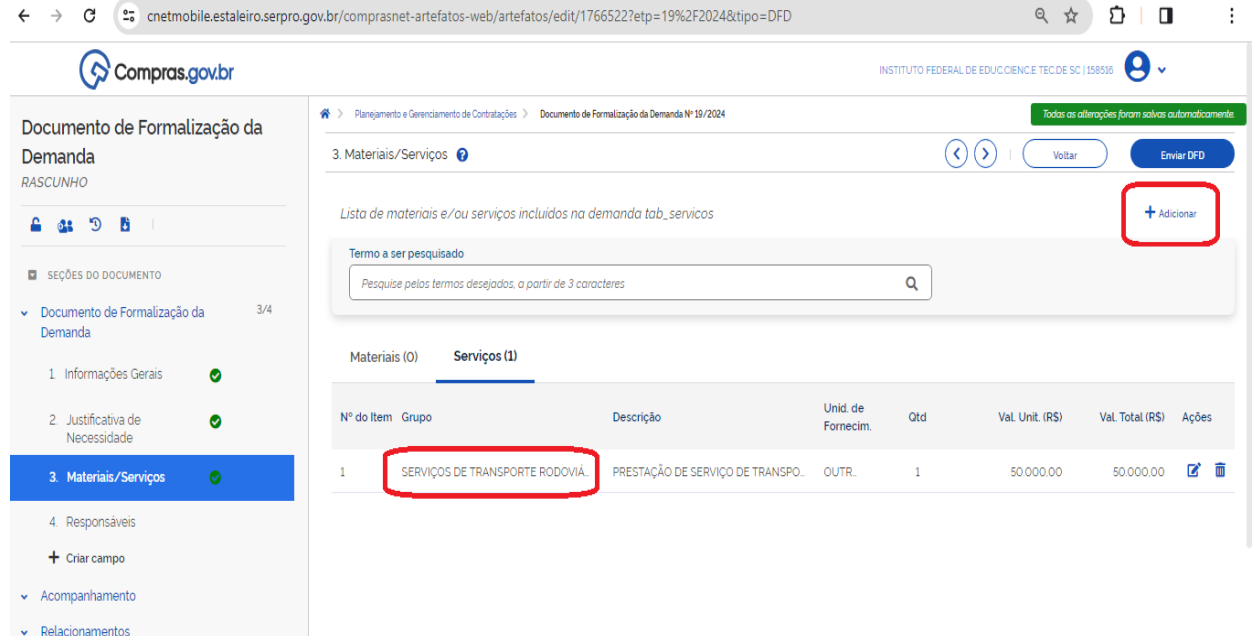

**Instituto Federal de Santa Catarina** www.ifsc.edu.br | CNPJ 11.402.887/0001-60

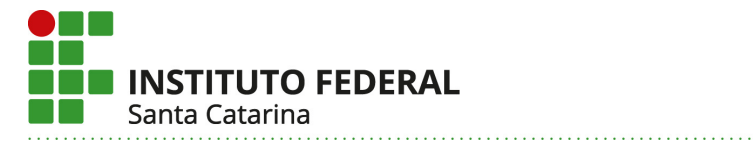

# **12º Passo** – Clicar em "adicionar" para inserir o requisitante responsável;

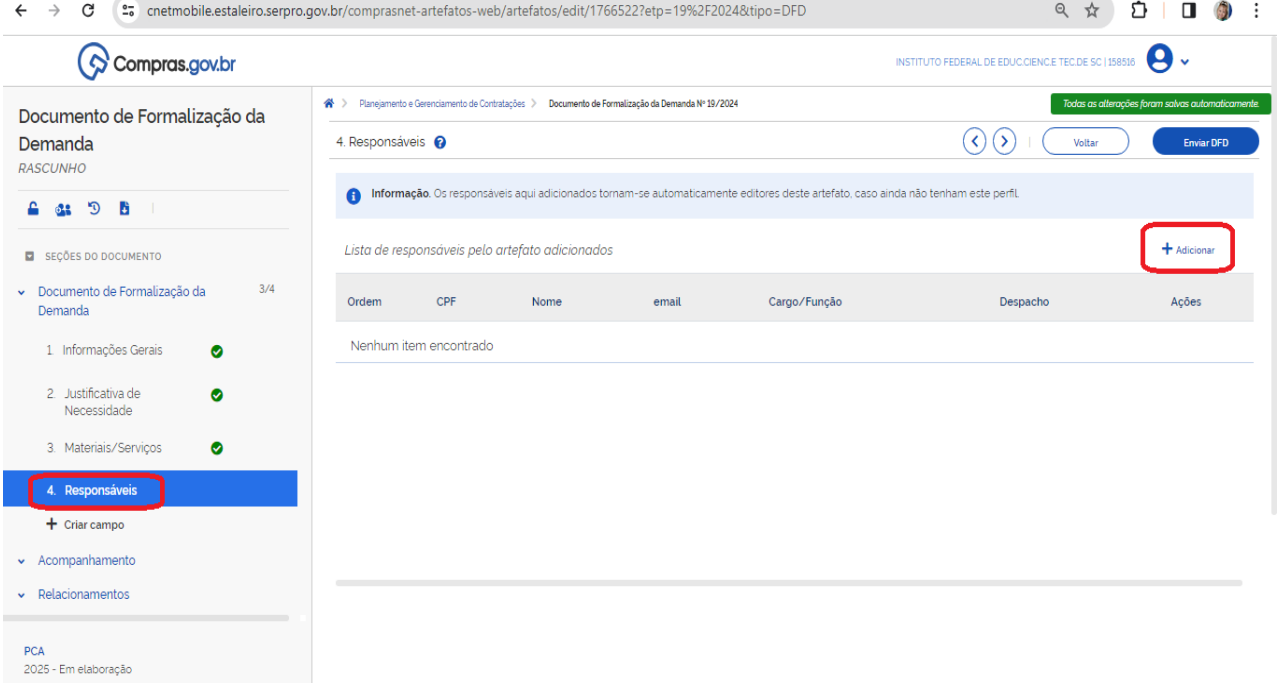

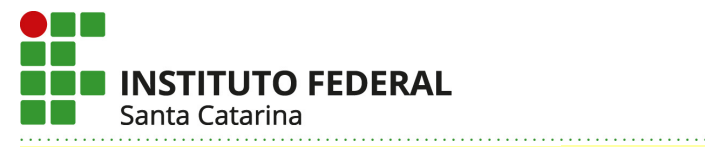

13° Passo – Inserir os dados e o despacho: *Declaro, na forma do Decreto nº 10.974/2022, que tenho* ciência das minhas responsabilidades como REQUISITANTE do objeto <sup>a</sup> ser licitado por este Documento, conforme modelo abaixo;

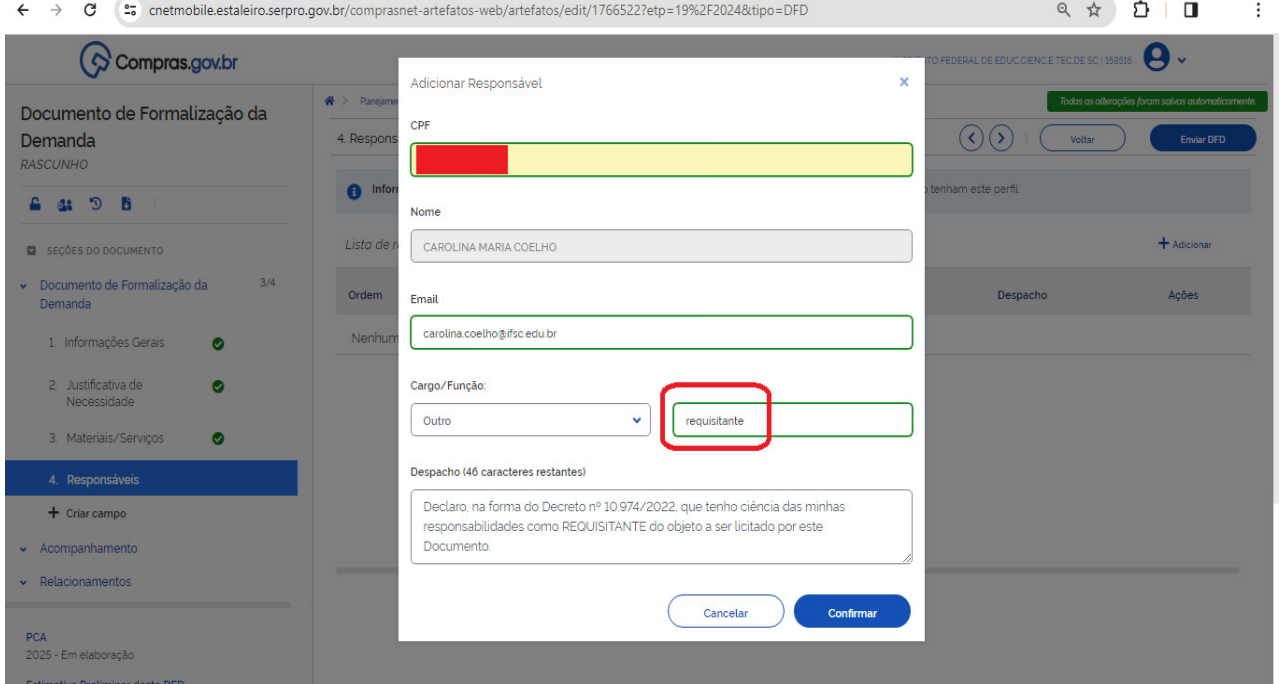

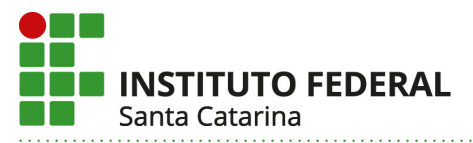

**14º Passo** – Caso o DFD esteja finalizado, clicar em "enviar". O número do novo DFD aparece na parte superior da tela. Sugerimos manter um controle próprio dos números dos DFDs cadastrados com os itens, pois a pesquisa no sistema é feita manualmente;

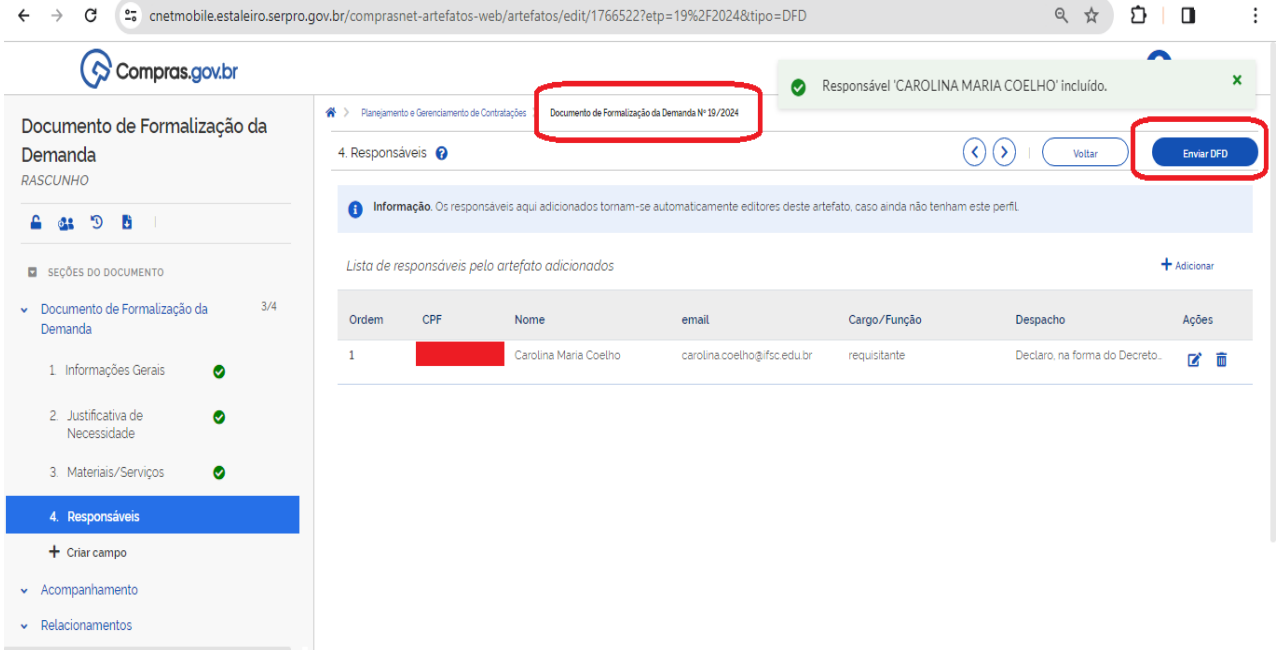

**15º Passo** – Para confirmação, voltar à área "Elaboração de DFDs" e aplicar o filtro "PCA 2025". O novo DFD deve aparecer na aba "meus DFDs"

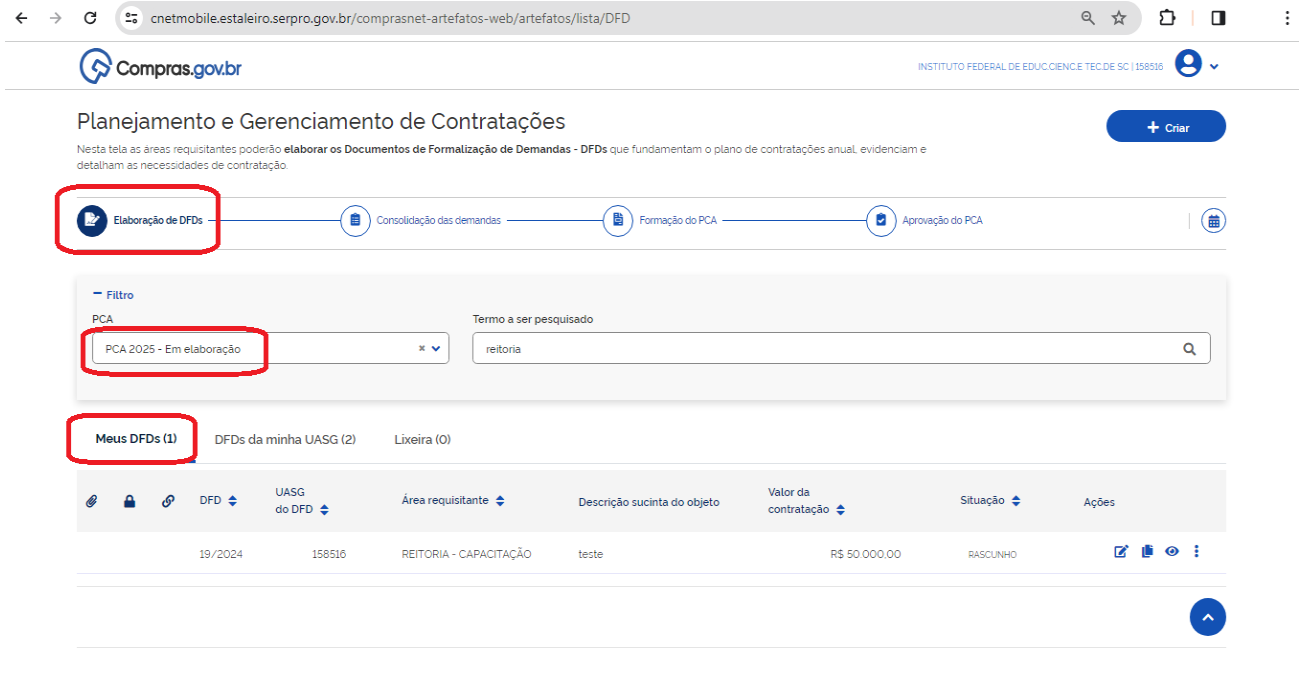

**Instituto Federal de Santa Catarina** www.ifsc.edu.br | CNPJ 11.402.887/0001-60